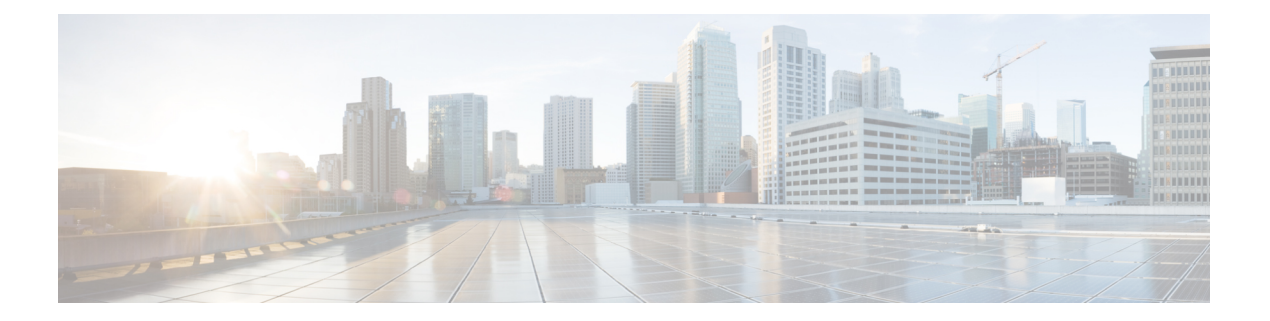

# **Cisco HyperFlex** への **Threat Defense Virtual** の展開

この章では、vCenter サーバーまたはスタンドアロン ESXi ホストの Cisco HyperFlex に Threat Defense Virtual を展開する際の手順について説明します。

- Secure Firewall Threat Defense Virtual と HyperFlex の利用開始 (1 ページ)
- エンドツーエンドの手順 (2 ページ)
- Threat Defense Virtual および HyperFlex のシステム要件 (3ページ)
- Threat Defense Virtual および HyperFlex の制限事項とガイドライン (5 ページ)
- Secure Firewall Threat Defense Virtual デバイスの管理方法 (9ページ)
- Cisco HyperFlex の導入について (10 ページ)
- vSphere vCenter Server 上の Cisco Hyperflex への Threat Defense Virtual の展開 (11 ページ)
- CLI を使用した Threat Defense Virtual のセットアップ (15 ページ)
- ジャンボ フレームの有効化 (16 ページ)
- トラブルシューティング (17 ページ)

# **Secure Firewall Threat Defense Virtual** と **HyperFlex** の利用 開始

Cisco Secure Firewall Threat Defense Virtual (旧称 Firepower Threat Defense Virtual) は、Cisco Secure Firewall 機能を仮想化環境にもたらします。物理環境、仮想環境、クラウド環境全体を 通して、またクラウド間で一貫性のあるセキュリティポリシーを実現し、ワークロードをサ ポートします。

HyperFlex システムは、あらゆる場所であらゆるアプリケーションにハイパーコンバージェン スを提供します。Cisco Unified Computing System (Cisco UCS) テクノロジーを備える HyperFlex は、Cisco Intersightクラウド運用プラットフォームを通じて管理され、場所を問わずアプリケー ションとデータを強力にサポートし、コアデータセンターからエッジ、そしてパブリッククラ ウドまでの運用を最適化し、DevOps 手法を推進して俊敏性を高めることができます。

この章では、Cisco HyperFlex環境内におけるThreat Defense Virtualの機能について説明します。 機能のサポート、システム要件、ガイドライン、制限事項などを取り上げます。また、この章 では Threat Defense Virtual を管理するためのオプションについても説明します。導入を開始す る前に、管理オプションを理解しておくことが重要です。SecureFirewallManagementCenter(旧 称 Firepower Management Center)または Secure Firewall Device Manager (旧称 Firepower Device Manager)を使用してThreatDefenseVirtualを管理および監視できます。その他の管理オプショ ンを使用できる場合もあります。

### エンドツーエンドの手順

次のフローチャートは、Cisco HyperFlex に Threat Defense Virtual を展開する際のワークフロー を示しています。

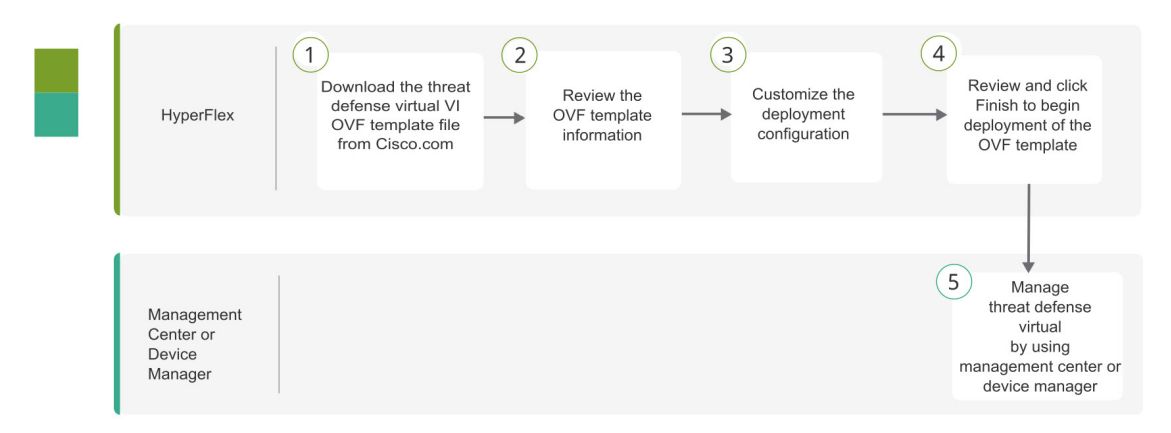

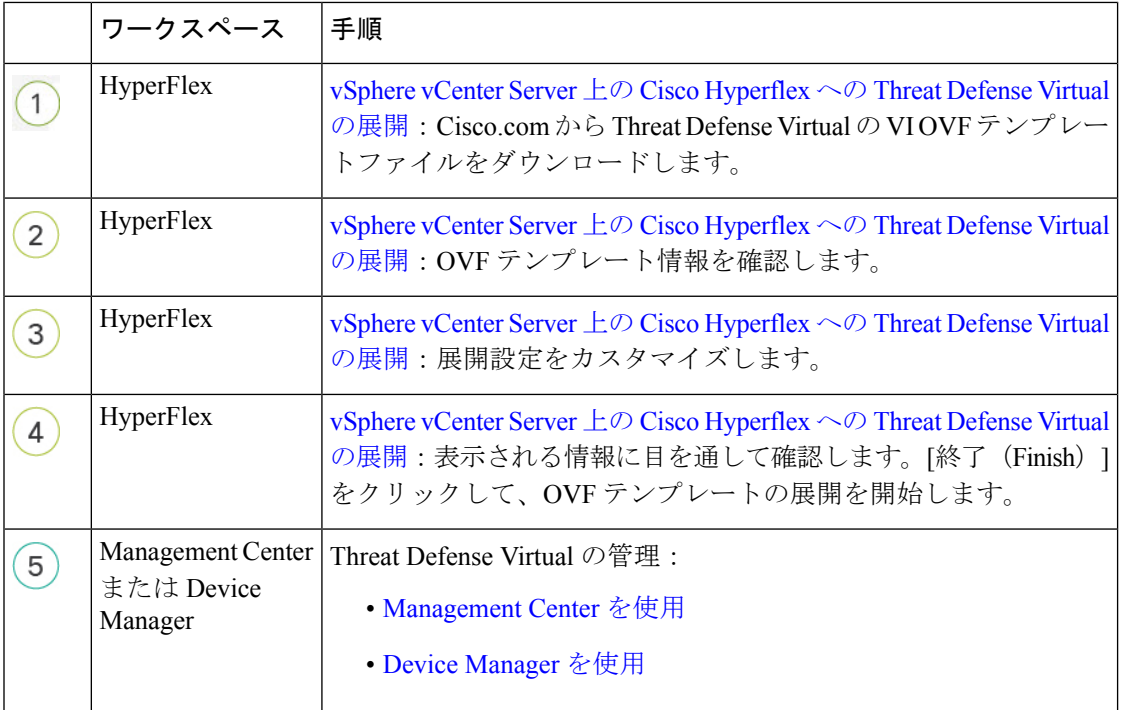

## **Threat Defense Virtual** および **HyperFlex** のシステム要件

### バージョン

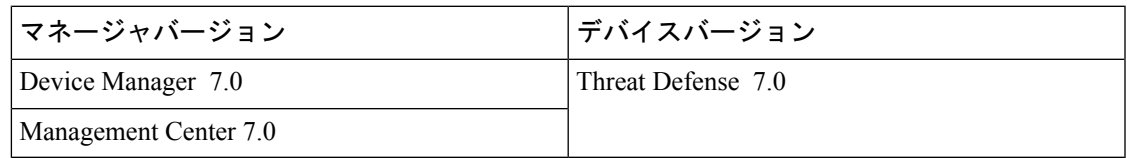

Threat Defense Virtual のハイパーバイザのサポートに関する最新情報については、『[Cisco](https://www.cisco.com/c/en/us/td/docs/security/firepower/compatibility/firepower-compatibility.html) Firepower [Compatibility](https://www.cisco.com/c/en/us/td/docs/security/firepower/compatibility/firepower-compatibility.html) Guide』を参照してください。

### **Threat Defense Virtual** メモリ、ディスクのサイジング、および **vCPU**

Threat Defense Virtual の導入に使用される特定のハードウェアは、導入するインスタンス数や 使用要件によって異なります。Threat Defense Virtual の各インスタンスには、サーバー上での 最小リソース割り当て(メモリ容量、CPU 数、およびディスク容量)が必要です。

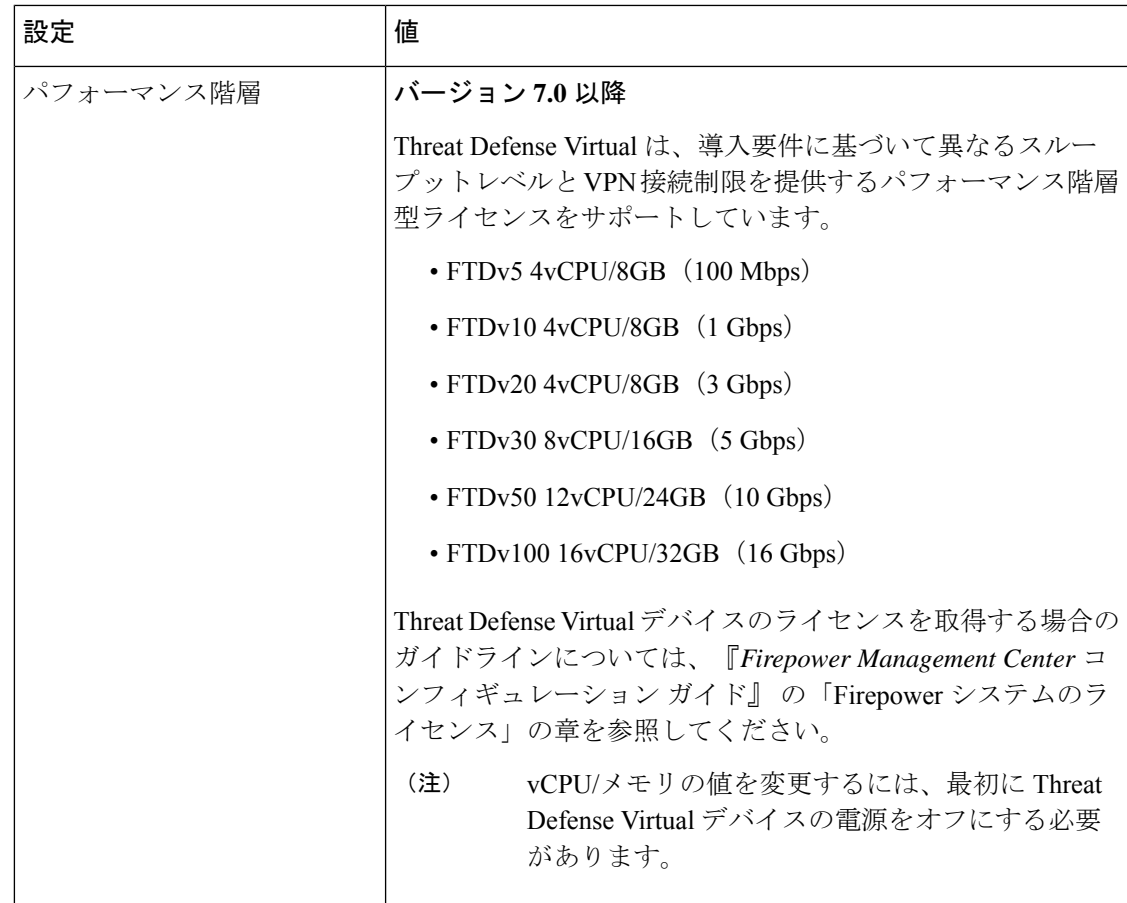

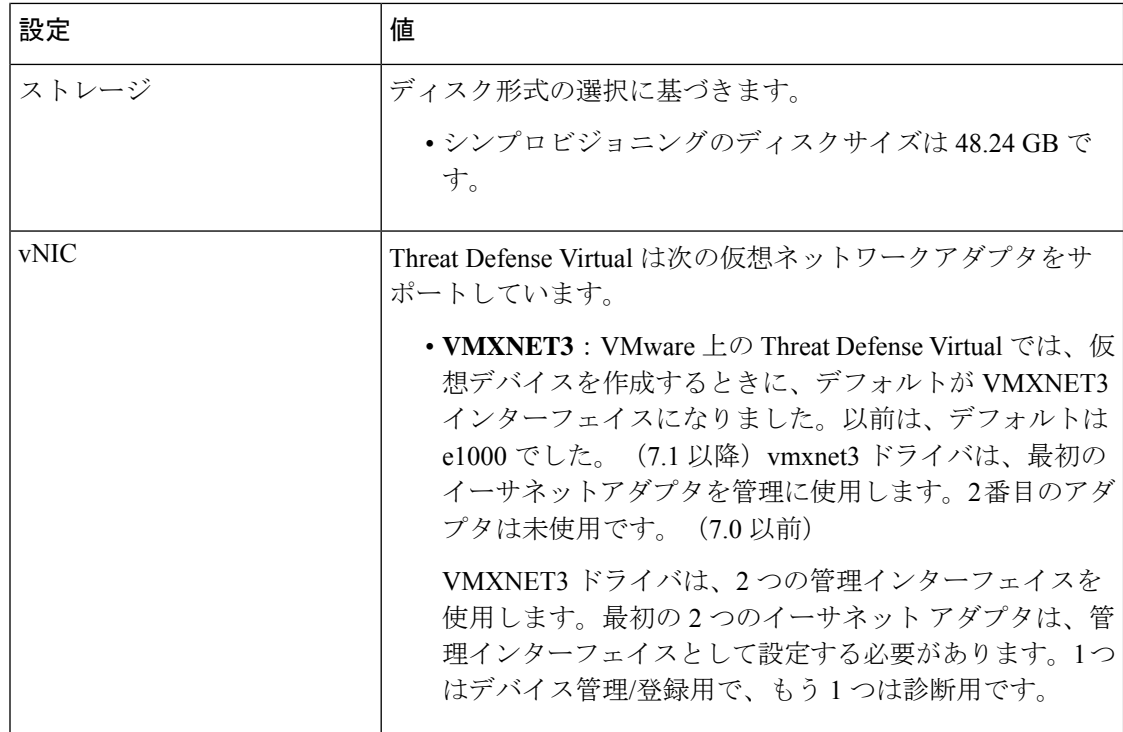

### **Threat Defense Virtual** ライセンス

- Management Center からセキュリティ サービスのすべてのライセンス資格を設定します。
- •ライセンスの管理方法の詳細については、『Firepower Management Center コンフィギュレー [ション](http://www.cisco.com/go/firepower-config) ガイド』の「*Firepower* システムのライセンス」を参照してください。

**HyperFlex HX** シリーズの設定とクラスタ

| 設定                                         | クラスタ                                       |
|--------------------------------------------|--------------------------------------------|
| HX220c コンバージドノード                           | ・フラッシュクラスタ                                 |
|                                            | •最小3ノードクラスタ (データベース、<br>VDI, VSI)          |
| HX240c コンバージドノード                           | ・フラッシュクラスタ                                 |
|                                            | •最小3ノードクラスタ(VSI:T/Biz アプ<br>リケーション、テスト/開発) |
| HX220C $\xi \pm \psi \xi$ (VDI, VSI, ROBO) | ・ハイブリッドクラスタ                                |
| HX240C (VDI、VSI、テスト/開発)                    | • 最小3ノードクラスタ                               |
| $B200 + C240/C220$                         | コンピューティング バウンド アプリ/VDI                     |

HyperFlex HX シリーズの導入オプション:

- ハイブリッドクラスタ
- フラッシュクラスタ
- HyperFlex HX エッジ
- SED ドライブ
- NVME キャッシュ
- GPU

HyperFlex HX クラウドを利用した管理オプションについては、『Cisco HyperFlex [システム設](https://www.cisco.com/c/en/us/td/docs/hyperconverged_systems/HyperFlex_HX_DataPlatformSoftware/HyperFlex_Installation_Guide_for_Intersight/b_HyperFlex_Installation_Guide_for_Intersight/b_HyperFlex_Installation_Guide_for_Intersight_chapter_011.html) [置ガイド](https://www.cisco.com/c/en/us/td/docs/hyperconverged_systems/HyperFlex_HX_DataPlatformSoftware/HyperFlex_Installation_Guide_for_Intersight/b_HyperFlex_Installation_Guide_for_Intersight/b_HyperFlex_Installation_Guide_for_Intersight_chapter_011.html)』の「*HyperFlex* ファブリック インターコネクトに接続されたクラスタの展開」のセ クションを参照してください。

**HyperFlex** コンポーネントとバージョン

| コンポーネント                    | バージョン                                                                                                    |
|----------------------------|----------------------------------------------------------------------------------------------------|
| VMware vSphere/VMware ESXI | 7.0                                                                                                    |
|                            | Threat Defense Virtual $\angle$ VMware<br>vSphere/VMware ESXI との互換性の詳細につ<br>いては、「Threat Defense Virtual の互換性:<br>VMware」を参照してください。 |
| HyperFlex Data Platform    | 4.5.1a-39020 以降                                                                                                    |

## **Threat Defense Virtual** および **HyperFlex** の制限事項とガイ ドライン

### サポートされる機能

- 展開モード:ルーテッド(スタンドアロン)、ルーテッド(HA)、インラインタップ、 インライン、パッシブ、およびトランスペアレント
- ライセンス:BYOL のみ
- IPv6
- Threat Defense Virtual ネイティブ HA
- ジャンボフレーム
- HyperFlex データセンタークラスタ(ストレッチ クラスタを除く)
- HyperFlex Edge クラスタ
- HyperFlex すべての NVMe、オールフラッシュ、およびハイブリッド コンバージド ノード
- HyperFlex コンピューティング専用ノード

サポートされない機能

SR-IOV を使用した Threat Defense Virtualの実行は、HyperFlex で認定されていません。

(注) HyperFlex は SR-IOV をサポートしていますが、MLOM VIC に加えて PCI-e NIC も必要です。

### 一般的なガイドライン

HyperFlex の vSwitch を設定するには、GUI またはコマンド ライン インターフェイスを使用し ます。vSwitch を設定すると、複数の ESX サーバーをインストールして、vSwitch 設定のスク リプトを構築する際に便利です。詳細については、『Cisco [HyperFlex](https://www.cisco.com/c/en/us/td/docs/hyperconverged_systems/HyperFlex_HX_DataPlatformSoftware/Network_External_Storage_Management_Guide/b-hyperflex-network-and-external-storage-management-guide/m_network_configuration_after_cluster_setup.html#task_44B174A1D4D348E7BCB3B41DD0EC5898) Systems Network and External Storage [Management](https://www.cisco.com/c/en/us/td/docs/hyperconverged_systems/HyperFlex_HX_DataPlatformSoftware/Network_External_Storage_Management_Guide/b-hyperflex-network-and-external-storage-management-guide/m_network_configuration_after_cluster_setup.html#task_44B174A1D4D348E7BCB3B41DD0EC5898) Guide』の「Configure the vSwitches」の項を参照してください。

Threat Defense Virtual インターフェイスのネットワークアダプタ、送信元ネットワーク、宛先 ネットワークに関する用語索引を以下に記載します。

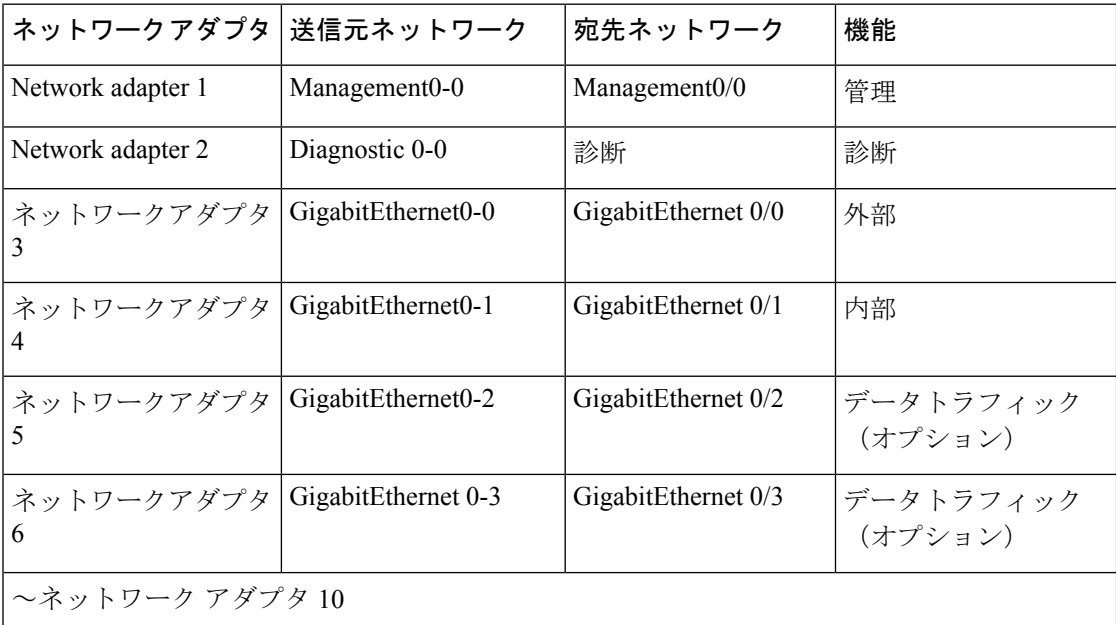

#### パフォーマンスの最適化

Threat Defense Virtual の最高のパフォーマンスを実現するために、VM とホストの両方を調整 することができます。詳細については、「HyperFlex [での仮想化の調整と最適化](https://www.cisco.com/c/en/us/products/collateral/interfaces-modules/unified-computing-system-adapters/victuning-wp.html)」を参照して ください。

**Receive Side Scaling**: Threat Defense Virtual は Receive Side Scaling (RSS) をサポートしていま す。これは、ネットワークアダプタによって複数のプロセッサコアにネットワーク受信トラ フィックを分散するために使用されるテクノロジーです。バージョン 7.0 以降でサポートされ ています。詳細については、「[ReceiveSideScaling](https://www.cisco.com/c/en/us/td/docs/unified_computing/ucs/ucs-manager/GUI-User-Guides/Network-Mgmt/4-0/b_UCSM_Network_Mgmt_Guide_4_0/b_UCSM_Network_Mgmt_Guide_4_0_chapter_01010.html)(RSS)用の複数のRXキュー」を参照して ください。

#### **Snort**

- Snort のシャットダウンに時間がかかったり、VM が全体的に遅くなったりといった異常 な動作が見られる場合や、特定のプロセスが実行されるときには、Threat Defense Virtual および VM ホストからログを収集します。全体的な CPU 使用率、メモリ、I/O 使用率、お よび読み取り/書き込み速度のログの収集は、問題のトラブルシューティングに役立ちま す。
- Snort のシャットダウン時には、CPU と I/O の使用率が高くなります。十分なメモリがな く、専用の CPU がない単一のホスト上に多数の Threat Defense Virtual インスタンスが作成 されている場合は、Snortのシャットダウンに時間がかかってSnortコアが作成されます。

#### **vSphere** 標準スイッチのセキュリティポリシー設定の変更

vSphere 標準スイッチの場合、レイヤ 2 セキュリティポリシーには、無差別モード、MAC アド レスの変更、不正送信という 3 つの要素があります。Threat Defense Virtual は無差別モードを 使用して稼働します。また、ThreatDefenseVirtualの高可用性が正常に機能するかは、アクティ ブとスタンバイ間での MAC アドレスの切り替えにかかっています。

デフォルト設定では、Threat Defense Virtual の適切な動作が阻止されます。以下の必須の設定 を参照してください。

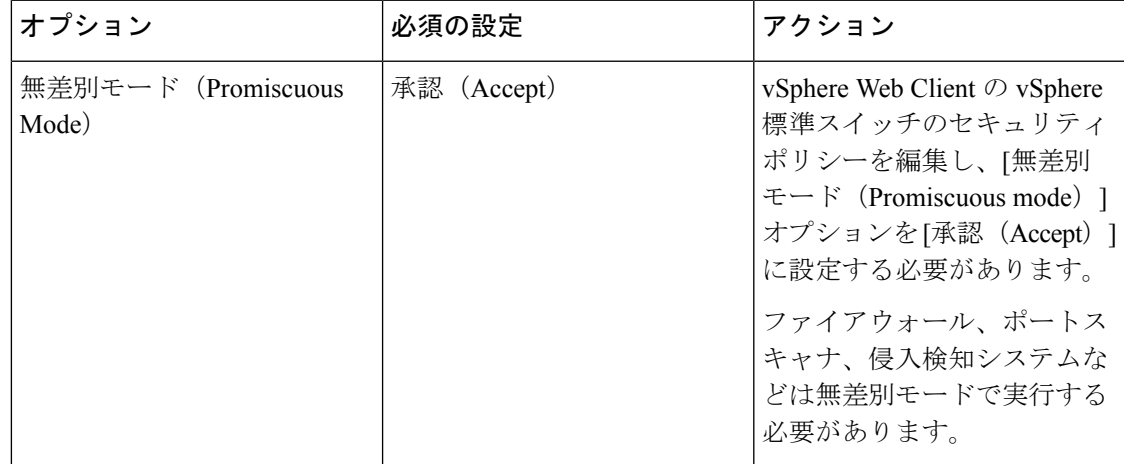

表 **<sup>1</sup> : vSphere** 標準スイッチのセキュリティ ポリシー オプション

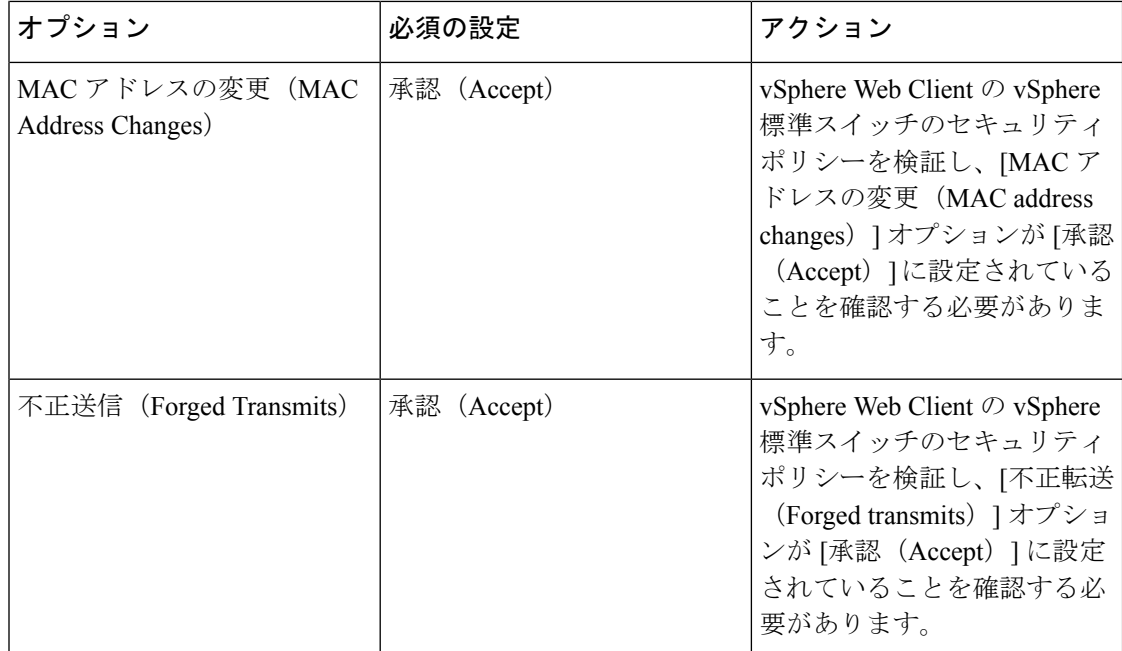

Threat Defense Virtual を正しく動作させるためのデフォルト設定にするには、次の手順を実行 します。

- **1.** vSphere Web クライアントで HyperFlex クラスタに移動します。
- **2.** [管理(Manage)] タブで、[ネットワーク(Networking)] をクリックし、[仮想スイッチ (Virtual switches)] を選択します。
- **3.** リストから標準スイッチを選択し、[設定の編集(Edit settings)] をクリックします。
- **4.** [セキュリティ(Security)] を選択し、現在の設定を表示します。
- **5.** 標準スイッチに接続された仮想マシンのゲスト オペレーティング システムで無差別モー ドの有効化、MAC アドレスの変更、および不正送信の [承認(Accept)] を選択します。

#### 図 **<sup>1</sup> : vSwitch** の編集設定

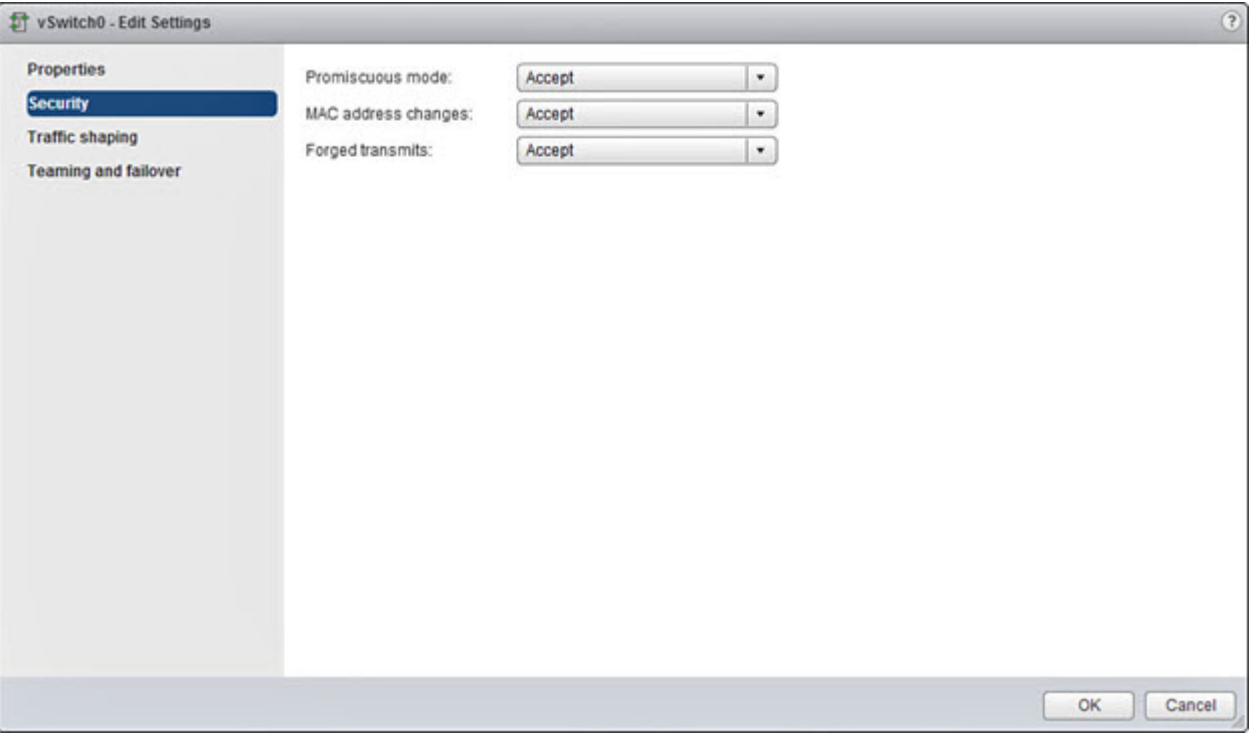

**6.** [OK] をクリックします。

これらの設定が、Threat Defense Virtual デバイスの管理インターフェイスおよびフェールオー バー(HA)インターフェイスに設定されているすべてのネットワーク上で同じであることを 確認します。 (注)

### 関連資料

『Release Notes for Cisco HX Data [Platform](https://www.cisco.com/c/en/us/support/hyperconverged-systems/hyperflex-hx-data-platform-software/series.html#ReleaseandCompatibility)』 [Configuration](https://www.cisco.com/c/en/us/support/hyperconverged-systems/hyperflex-hx-data-platform-software/series.html#Configuration) Guides for Cisco HX Data Platform Cisco HyperFlex 4.0 for Virtual Server [Infrastructure](https://www.cisco.com/c/en/us/td/docs/unified_computing/ucs/UCS_CVDs/hx_4_vsi_vmware_esxi.html#_Toc41894836) with VMware ESXi Cisco [HyperFlex](https://cdw-prod.adobecqms.net/content/dam/cdw/on-domain-cdw/brands/cisco/cisco-hyperflex-solution-overview.pdf) Systems Solutions Overview Cisco HyperFlex Systems [ドキュメンテーション](https://www.cisco.com/c/en/us/td/docs/hyperconverged_systems/HyperFlex_HX_DataPlatformSoftware/HX_Documentation_Roadmap/HX_Series_Doc_Roadmap.html) ロードマップ

# **Secure Firewall Threat Defense Virtual** デバイスの管理方法

Secure Firewall Threat Defense Virtual デバイスの管理には次の 2 つのオプションを選択できま す。

### **Secure Firewall Management Center**

多数のデバイスを管理している場合、または Threat Defense で許可される、より複雑な機能や 設定を使用したい場合は、組み込みの Device Manager の代わりに Management Center を使用し てデバイスを設定します。

$$
\mathbb{C}^{\!-}
$$

Device Manager と Management Center の両方を使用して Threat Defense デバイスを管理するこ とはできません。いったん Device Manager の統合管理を有効にすると、ローカル管理を無効 にして、Management Center を使用するように管理を再設定しない限り、Management Center を 使用して Threat Defense デバイスを管理することはできなくなります。一方、Threat Defense デバイスを Management Center に登録すると、Device Manager のオンボード管理サービスは無 効になります。 重要

 $\sqrt{N}$ 

現在、シスコには Device Manager の設定を Management Center に移行するオプションはありま せん。その逆も同様です。ThreatDefense デバイス用に設定する管理のタイプを選択する際は、 このことを考慮してください。 注意

### **Secure Firewall Device Manager**

Device Manager はオンボード統合マネージャです。

Device Manager は 一部の Threat Defense デバイスに搭載された Web ベースの設定インターフェ イスです。DeviceManager では、小規模ネットワークで最も一般的に使用されるソフトウェア の基本機能を設定できます。また、これは多くの Threat Defense デバイスを含む大規模なネッ トワークを制御するために強力な複数デバイスのマネージャを使用することがない、単一のデ バイスまたは限られた数のデバイスを含むネットワークのために特に設計されています。

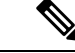

<sup>(</sup>注)

Device Manager をサポートする Threat Defense デバイスのリストについては、「Cisco [Secure](https://www.cisco.com/c/en/us/support/security/firepower-ngfw/products-installation-and-configuration-guides-list.html) Firewall Device Manager [Configuration](https://www.cisco.com/c/en/us/support/security/firepower-ngfw/products-installation-and-configuration-guides-list.html) Guide」を参照してください。

### **Cisco HyperFlex** の導入について

VMware vCenter サーバー上の Cisco HyperFlex に Threat Defense Virtual を展開できます。

Threat Defense Virtualを正常に展開するには、vSphereのネットワーキング、ESXiホストのセッ トアップと設定、仮想マシンのゲスト展開など、VMware と vSphere についての詳しい知識が 必要です。

Cisco HyperFlex 向けの Threat Defense Virtual はオープン仮想化フォーマット(OVF)を使用し て配布されます。OVFは、仮想マシンをパッケージ化して展開する標準的な方法です。VMware では、vSphere 仮想マシンをプロビジョニングするための方法がいくつか用意されています。 お使いの環境に最適な方法は、インフラストラクチャの規模やタイプ、達成目標などの要因に よって異なります。

VMware vSphere Web クライアントを使用して、Cisco HyperFlex 環境にアクセスできます。

# **vSphere vCenter Server** 上の **Cisco Hyperflex** への **Threat Defense Virtual** の展開

以下の手順を使用して、vSphere vCenter Server 上の Cisco Hyperflex に Threat Defense Virtual ア プライアンスを展開します。

#### 始める前に

- Cisco HyperFlexを展開してインストール後の構成タスクをすべて実行済みであることを確 認します。詳細については、『Cisco HyperFlex Systems [Documentation](https://www.cisco.com/c/en/us/td/docs/hyperconverged_systems/HyperFlex_HX_DataPlatformSoftware/HX_Documentation_Roadmap/HX_Series_Doc_Roadmap.html) Roadmap』を参照し てください。
- Threat Defense Virtual を導入する前に、vSphere(管理用)で少なくとも 1 つのネットワー クを設定しておく必要があります。
- [Cisco.com](https://software.cisco.com/download/navigator.html) から Threat Defense Virtual VI OVF テンプレートファイル (*Cisco\_Firepower\_Threat\_Defense\_Virtual-VI-X.X.X-xxx.ovf*)をダウンロードします。*X.X.X-xxx* はバージョンとビルド番号です。
- ステップ **1** vSphere Web クライアントにログインします。
- ステップ **2** Threat Defense Virtual を展開する HyperFlex クラスタを選択し、**[**アクション(**ACTIONS**)**]** > **[OVF**テン プレートの展開(**Deploy OVF Template**)**]** の順にクリックします。
- ステップ **3** ファイルシステムで OVF テンプレートソースの場所を参照し、[次へ(NEXT)] をクリックします。 次の Threat Defense Virtual VI OVF テンプレートを選択します。 *Cisco\_Firepower\_Threat\_Defense\_Virtual-VI-X.X.X-xxx.ovf*

ここで、*X.X.X-xxx* は、ダウンロードしたアーカイブファイルのバージョンとビルド番号を表します。

- ステップ **4** Threat Defense Virtual の名前と場所を指定し、[次へ(NEXT)] をクリックします。
- ステップ **5** コンピューティングリソースを選択し、互換性チェックが完了するまで待ちます。 互換性チェックが成功したら、[次へ(NEXT)] をクリックします。
- ステップ **6** OVFテンプレートの情報(製品名、バージョン、ベンダー、ダウンロードサイズ、ディスク上のサイズ、 説明)を確認して、[次へ(NEXT)] をクリックします。
- ステップ **7** OVFテンプレート(VIテンプレートのみ)でパッケージ化されたライセンス契約書を確認して承認し、 [次へ (NEXT) 1をクリックします。
- ステップ **8** 展開の構成(vCPU/メモリ値)を選択し、[次へ(NEXT)] をクリックします。

ステップ **9** ストレージの場所と仮想ディスク形式を選択し、[次へ(NEXT)] をクリックします。

このウィンドウで、宛先の HyperFlex クラスタですでに設定されているデータストアから選択します。 仮想マシンの構成ファイルおよび仮想ディスクファイルが、このデータストアに保存されます。仮想マ シンとそのすべての仮想ディスクファイルを保存できる十分なサイズのデータストアを選択してくださ い。

[シックプロビジョン(Thick Provisioned)] を仮想ディスク形式として選択すると、すべてのストレージ がただちに割り当てられます。[シンプロビジョン(Thin Provisioned)] を仮想ディスク形式として選択 すると、データが仮想ディスクに書き込まれるときに、必要に応じてストレージが割り当てられます。 また、シンプロビジョニングにより、仮想アプライアンスの展開に要する時間を短縮できます。

ステップ **10** OVF テンプレートで指定されたネットワークをインベントリ内のネットワークにマッピングし、[次へ (NEXT)] をクリックします。

> Management 0-0 インターフェイスが、インターネットから到達可能な VM ネットワークと関連付けられ ていることを確認します。非管理インターフェイスは、管理モードに応じて Management Center または Device Manager から設定できます。

> ネットワークはアルファベット順になっていない可能性があります。ネットワークを見つけることが非 常に困難な場合は、後で「設定の編集(Edit Settings)] ダイアログボックスからネットワークを変更でき ます。展開後、Threat Defense Virtual インスタンスを右クリックして [設定の編集 (Edit Settings) 1を選択 します。ただし、この画面には Threat Defense Virtual の ID は表示されません(ネットワークアダプタ ID のみ)。

> 以下に示す、Threat Defense Virtual インターフェイスのネットワークアダプタ、送信元ネットワーク、宛 先ネットワークの対応を参照してください(これらは vmxnet3 デフォルトのインターフェイスです)。

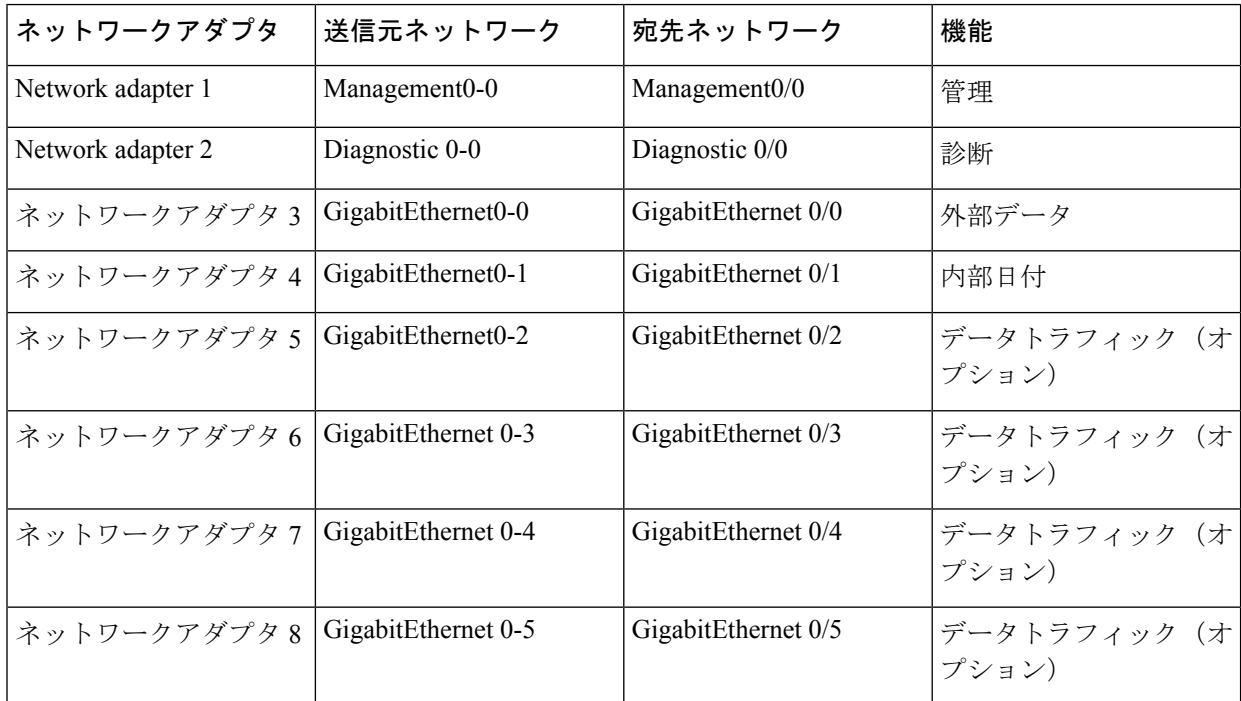

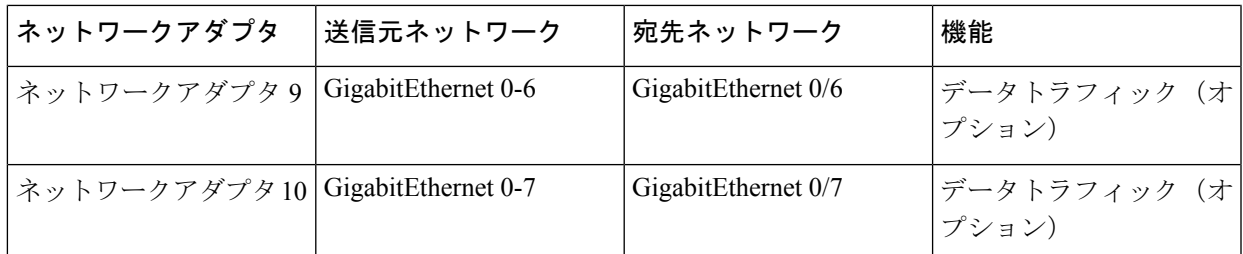

Threat Defense Virtualを展開する際には、合計10個のインターフェイスを指定できます。データインター フェイスについて、送信元ネットワークが正しい宛先ネットワークにマッピングされ、各データインター フェイスが一意のサブネットまたは VLAN にマッピングされていることを確認します。すべての Threat DefenseVirtualインターフェイスを使用する必要はありません。使用する予定がないインターフェイスに ついては、Threat Defense Virtual の設定内でそのインターフェイスを無効のままにしておいて構いませ  $h_{\rm o}$ 

- ステップ **11** OVF テンプレートでパッケージ化された、ユーザー設定可能なプロパティを設定します。
	- このステップでは、必須のカスタマイズ項目をすべて設定することを推奨します。必要なす べてのカスタマイズ項目を設定しなかった場合は、展開後に CLI にログインして設定を完了 する必要があります。この説明については、CLI を使用した Threat Defense Virtual のセット アップ (15 ページ) を参照してください。 (注)
	- a) パスワード

Threat Defense Virtual 管理アクセス用のパスワードを設定します。

b) ネットワーク

完全修飾ドメイン名 (FODN)、DNS、検索ドメイン、ネットワークプロトコル (IPv4またはIPv6) などのネットワーク情報を設定します。

c) 管理

管理モードを設定します。[ローカルマネージャを有効にする(Enable Local Manager) ] のドロップ ダウン矢印をクリックし、Web ベースの Device Manager 統合設定ツールを使用する場合は [はい (Yes) ]を選択します。Management Centerを使用してこのデバイスを管理するには、[いいえ(No)] を選択します。

d) ファイアウォールモード

初期ファイアウォールモードを設定します。[ファイアウォールモード(FirewallMode)]のドロップ ダウン矢印をクリックし、サポートされている 2 つのモードである [ルーテッド(Routed)] または [トランスペアレント(Transparent)] のどちらかを選択します。

[ローカルマネージャを有効にする(Enable Local Manager) ] で [はい(Yes)] を選択した場合は、 [ルーテッド(Routed)] ファイアウォール モードのみを選択できます。ローカルの Device Manager を使用してトランスペアレント ファイアウォール モードのインターフェイスは設定できません。

e) 登録

[ローカルマネージャを有効にする (Enable Local Manager) ] で [いいえ (No)] を選択した場合は、 管理を行う Firepower Management Center にこのデバイスを登録するのに必要なクレデンシャルを指 定する必要があります。次の情報を入力します。

- [管理を行うDefense Center(Managing Defense Center)]:Management Center のホスト名または IP アドレスを入力します。
- [登録キー(Registration Key)]:登録キーは、ユーザーが生成するキーで、1 回限り使用でき、 37 文字以下にする必要があります。有効な文字には、英数字(A~Z、a~z、0~9)、およびハ イフン(-)などがあります。デバイスをManagement Centerに追加するときに、この登録キーが 必要になります。
- [NAT ID] : Threat Defense Virtual と Management Center がネットワークアドレス変換(NAT)デ バイスによって分離されていて、ManagementCenterがNATデバイスの背後にある場合は、一意 の NAT ID を入力します。これは、ユーザーが生成するキーで、1 回限り使用でき、37 文字以下 にする必要があります。有効な文字には、英数字(A~Z、a~z、0~9)、およびハイフン(-) などがあります。
- f) [次へ(NEXT)] をクリックします。
- ステップ **12** 表示された情報を確認して検証します。これらの設定を使用して展開を開始するには、[終了(FINISH)] をクリックします。変更を加えるには、[戻る(BACK)] をクリックして前の各画面に戻ります。
	- ウィザードが完了すると、vSphere Web Client によって仮想マシンが処理されます。[グローバル情報 (Global Information)] 領域の [最近使用したタスク(Recent Tasks)] ペインで [OVF展開の初期設定 (Initialize OVF deployment)] ステータスを確認できます。

この手順が終了すると、[OVFテンプレートの展開 (Deploy OVF Template) ] 完了ステータスが表示され ます。

Threat Defense Virtual 仮想インスタンスがインベントリ内の指定されたデータセンターの下に表示されま す。新しい VM の起動には、最大 30 分かかることがあります。

Cisco Licensing Authority に Threat Defense Virtual を正常に登録するには、Threat Defense Virtual にインターネットアクセスが必要です。インターネットアクセスを実行して正常にライセン ス登録するには、展開後に追加の構成が必要になります。 (注)

#### 次のタスク

次の手順は、選択した管理モードによって異なります。

• [ローカルマネージャを有効にする(Enable Local Manager) ] で [いいえ(No)] を選択し た場合は、Management Center を使用して Threat Defense Virtual を管理します。「[Secure](ftdv-gsg_chapter12.pdf#nameddest=unique_29) Firewall [Management](ftdv-gsg_chapter12.pdf#nameddest=unique_29) Center を使用した Secure Firewall Threat Defense Virtual の管理」を参照 してください。

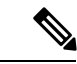

Threat Defense Virtual の展開時に必要なすべてのカスタマイズ項目を設定しなかった場合は、 CLI を使用して設定を完了する必要があります。この説明については、CLI を使用した Threat Defense Virtual のセットアップ (15 ページ) を参照してください。 (注)

### **CLI** を使用した **Threat Defense Virtual** のセットアップ

Threat Defense Virtual の展開時に必要なすべてのカスタマイズ項目を設定しなかった場合は、 CLI を使用して設定を完了する必要があります。

- ステップ1 VMware コンソールを開きます。
- ステップ **2** [firepowerログイン(firepower login)] プロンプトで、ユーザー名 **admin** とパスワード **Admin123** のデフォ ルトのクレデンシャルでログインします。
- ステップ **3** Threat Defense システムが起動すると、セットアップ ウィザードでシステムの設定に必要な次の情報の入 力が求められます。
	- 使用許諾契約の同意
	- 新しい管理者パスワード
	- IPv4 または IPv6 の構成
	- IPv4 または IPv6 の DHCP 設定
	- 管理ポートの IPv4 アドレスとサブネットマスク、または IPv6 アドレスとプレフィックス
	- システム名
	- デフォルトゲートウェイ
	- DNS セットアップ
	- HTTP プロキシ
	- •管理モード (ローカル管理で Device Manager を使用)
- ステップ **4** セットアップウィザードの設定を確認します。デフォルト値または以前に入力した値がカッコ内に表示さ れます。以前に入力した値をそのまま使用する場合は、Enter を押します。

設定が実装されたときに、VMware コンソールにメッセージが表示される場合があります。

- ステップ **5** プロンプトに従ってシステム設定を行います。
- ステップ **6** コンソールが # プロンプトに戻るときに、設定が正常に行われたことを確認します。

Cisco Licensing Authority に Threat Defense Virtual を正常に登録するには、Threat Defense Virtual にインターネットアクセスが必要です。インターネットに接続してライセンス登録を完了させ るには、導入後に追加の設定が必要になることがあります。 (注)

### 次のタスク

次の手順は、選択した管理モードによって異なります。

• [ローカルマネージャを有効にする(Enable Local Manager) ] で [いいえ(No)] を選択し た場合は、Management Center を使用して Threat Defense Virtual を管理します。「[Secure](ftdv-gsg_chapter12.pdf#nameddest=unique_29) Firewall [Management](ftdv-gsg_chapter12.pdf#nameddest=unique_29) Center を使用した Secure Firewall Threat Defense Virtual の管理」を参照 してください。

### ジャンボ フレームの有効化

MTU が大きいほど、大きいパケットを送信できます。パケットが大きいほど、ネットワーク の効率が良くなる可能性があります。次のガイドラインを参照してください。

- トラフィック パスの MTU の一致:すべての ASAv インターフェイスとトラフィック パス 内のその他のデバイスのインターフェイスでは、MTU が同じになるように設定すること を推奨します。MTU の一致により、中間デバイスでのパケットのフラグメント化が回避 できます。
- ジャンボ フレームへの対応:MTU を最大 9198 バイトに設定できます。ASAv の最大値は 9000 です。

この手順では、次の環境でジャンボフレームを有効にする方法について説明します。

**vSphere 7.0.1** 上の **HyperFlex** クラスタ > **VMware vSphere vSwitch**> **Cisco UCS** ファブリック イ ンターコネクト(**FI**)

ステップ **1** ASAv を展開した ASAv ホストの MTU 設定を変更します。

- **1.** vSphere Web クライアントを使用して vCenter サーバーに接続します。
- **2.** HyperFlex ホストの [詳細システム設定(Advanced System Settings)] で、 [Net.Vmxnet3NonTsoPacketGtMtuAllowed] の設定パラメータの値を 1 にします。
- **3.** 変更を保存してホストを再起動します。

詳細については、「<https://kb.vmware.com/s/article/1038578>」を参照してください。

- ステップ **2** VMware vSphere vSwitch の MTU 設定を変更します。
	- **1.** vSphere Web クライアントを使用して vCenter サーバーに接続します。
	- **2.** VMware vSphere vSwitch のプロパティを編集し、[MTU] の値を 9000 に設定します。

ステップ **3** Cisco UCS ファブリック インターコネクト(FI)の MTU 設定を変更します。

- **1.** Cisco UCS Management コンソールにログインします。
- **2.** QoS システムクラスを編集するには、**[LAN]** > **[LAN**クラウド(**LAN Cloud**)**]** > **QoS** システム クラス (**QoS System Class**) の順に選択します。[全般(General)] タブで、[MTU] の値を 9216 に設定しま す。
- **3.** vNIC を編集するには、**[LAN]** > **[**ポリシー(**Policies**)**]** > **[**ルート(**root**)**]** > **[**サブ組織 (**Sub-Organizations**)**]**

<your-hyperflex-org>**vNIC テンプレート**<your-vnic> の順に選択します。[全般 (General)] タブで、 [MTU] の値を 9000 に設定します。

# トラブルシューティング

ここでは、仮想マシンへの Hyperflex 導入に関連する基本的なトラブルシューティング手順に ついて説明します。

### 仮想マシンが **HyperFlex** を実行しているかどうかを確認

Threat Defense Virtual アプライアンスが ESX OS を搭載した HyperFlex に設置されている場合、 HX post install スクリプトによって作成されたデフォルトのvSphere HA ポリシーにより、Threat DefenseVirtualの電源がオンになったときにエラーメッセージが表示されます。エラーメッセー ジの内容は以下のとおりです。

「電源オンに失敗:vSphereHA向けに設定されたフェールオーバーレベルを満たすために必要 なリソースが不足しています。」

### 回避策

- **1.** VMware vCenter で**[HX**クラスタ(**HX cluster**) > **[**設定(**Configure**)**]** > **[vSphere**の可用性 (**vSphere Availability**)**]** > **[vSphere HA**の編集(**Edit vSphere HA**)**]** > **[**アドミッションコ ントロール(**AdmissionControl**)**]**>**[**ホストのフェールオーバーキャパシティの定義(**Define host failover capacity**)**]** > **[**計算済みフェールオーバー キャパシティのオーバーライド (**Override Calculated failover capacity**)**]**に移動します。
- **2.** 予約済みのフェールオーバー CPU とメモリ容量の割合を変更および調整します。
- **3.** Threat Defense Virtual VM の電源を入れます。

L

翻訳について

このドキュメントは、米国シスコ発行ドキュメントの参考和訳です。リンク情報につきましては 、日本語版掲載時点で、英語版にアップデートがあり、リンク先のページが移動/変更されている 場合がありますことをご了承ください。あくまでも参考和訳となりますので、正式な内容につい ては米国サイトのドキュメントを参照ください。